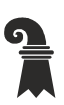

#### **Kantonspolizei**

- $\triangleright$  Verkehr
- **Motorfahrzeugkontrolle**

# Bedienungsanleitung emedko für Ärzte / Ärztinnen

#### 1. Bedingungen

Der Arzt/die Ärztin muss über einen persönliche HIN Identität verfügen. Unpersönliche Praxis Identitäten können im Hinblick auf die Selbstdeklaration resp. die notwendige Weiterbildung nicht zugelassen werden (Art. 5b VZV). Der Arzt/die Ärztin muss von der Motorfahrzeugkontrolle Basel-Stadt in emedko berechtigt werden (einmalig).

#### 2. emedko Fall öffnen

Der Arzt/die Ärztin ist an HIN angemeldet. Über den Web-Browser wird die Startseite von emedko geöffnet [\(https://emedko.hin.ch\)](https://emedko.hin.ch/).

Die zu untersuchende Person bringt die Einladung zur ärztlichen Kontrolluntersuchung der Fahreignung in Papierform mit. Auf diesem ist der emedko-Code aufgedruckt. Dieser Code ist im Feld 'emedko-Code' einzugeben. Gross- Kleinschreibung spielt keine Rolle. Mittels Klick auf 'Suchen' wird das Zeugnis geöffnet und am Bildschirm dargestellt.

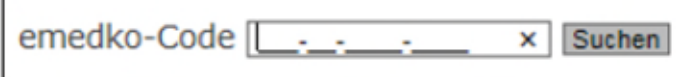

## 3. Formular ausfüllen

Die Personendaten sind jetzt oben links ersichtlich. Ebenfalls sind allfällige bestehende Auflagen aufgeführt. Diese sind aus Datenschutzgründen nicht auf dem Papierformular aufgedruckt. Jetzt können Sie das Formular, welches in 4 Abschnitte unterteilt ist, ausfüllen.

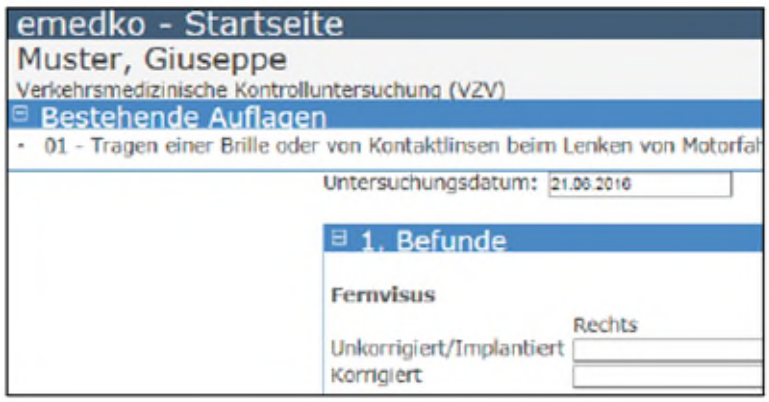

Sie können diese Arbeit jederzeit unterbrechen und das Zeugnis manuell 'Zwischenspeichern'. Aus Sicherheitsgründen erfolgt diese Speicherung alle 30 Sekunden automatisch.

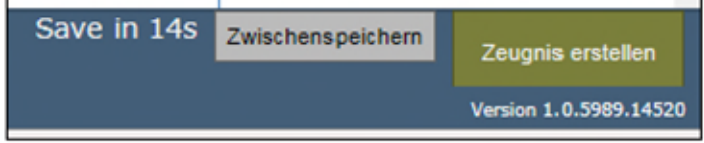

Zusätzlich besteht die Möglichkeit Anhänge dem Zeugnis hinzuzufügen. Diese können vom StVA eingesehen werden. Die Anhänge müssen in PDF-Form vorliegen. Haben Sie alles ausgefüllt, können Sie das 'Zeugnis erstellen'. Jetzt werden Plausibilisierungen vorgenommen. Ist ein Fehler vorhanden, wird dies Ihnen angezeigt. Wenn alles in Ordnung ist, erscheint das ausgefüllte Zeugnis. Dieses können Sie jetzt nochmals kontrollieren, gegebenenfalls korrigieren 'Zurück zur Bearbeitung' oder an das StVA zur weiteren Verarbeitung zusenden.

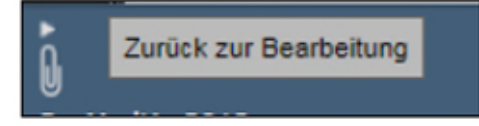

# 4. Zeugnis freigeben

Mittels 'Zeugnis freigeben' wird das Zeugnis dem StVA zugesandt.

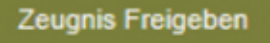

Zusätzlich haben Sie hier die Möglichkeit das Zeugnis auf ihrem Computer zu speichern. Über die Schaltfläche 'Ein weiteres Zeugnis erfassen', gelangen Sie wieder auf die Startseite.

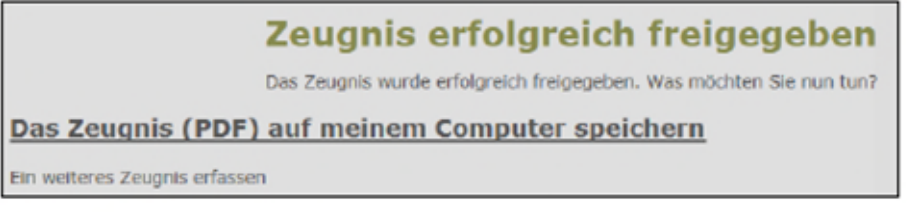

Falls das StVA Fragen zu einem von Ihnen eingereichten Zeugnis hat, erhalten Sie eine elektronische Anfrage. Diese kann über einen Link im Mail geöffnet werden. Sie müssen dazu am HIN-Client angemeldet sein. Ebenfalls ist ein Hinweis auf der Startseite von emedko bezüglich offener Rückfragen ersichtlich.

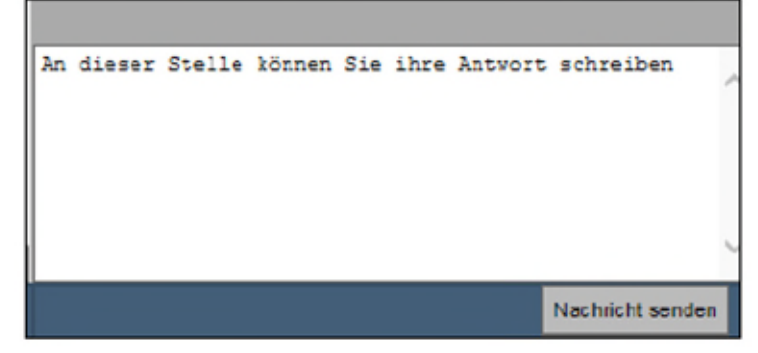

## 5. Glossar

emedko = Elektronische Medizinische Kontrolluntersuchung HIN = Health Info Net PDF = Portable Document Format StVA = Strassenverkehrsamt VZV = Verkehrszulassungsverordnung